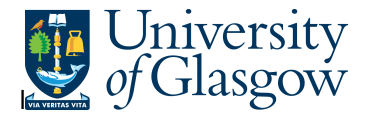

## **001 Requisition Workflow Approval**

In Agresso there is a specific browser enquiry that allows you to check who has to approve a requisition or who has approved a requisition.

## **To open the specific Browser Enquiries:**

**Select the Reports Tab that can be found depending on how the user's individual menu is set up.** 

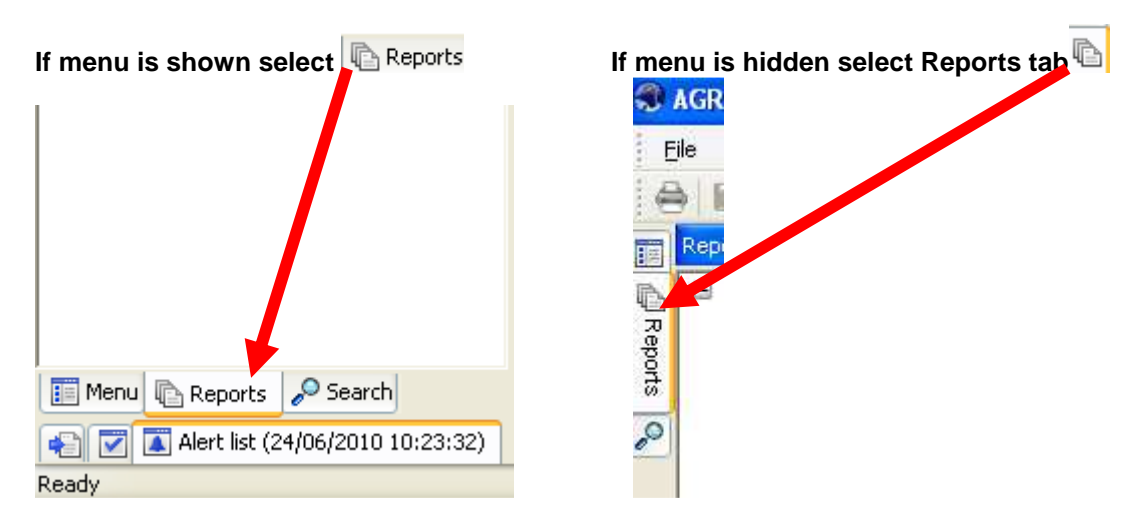

From the reports menu select

**Global Reports** 

**12** 01- Purchase Order Details **1001 Requisition Workflow Approval (double-click to open)** 

**1.** The following screen will be displayed:

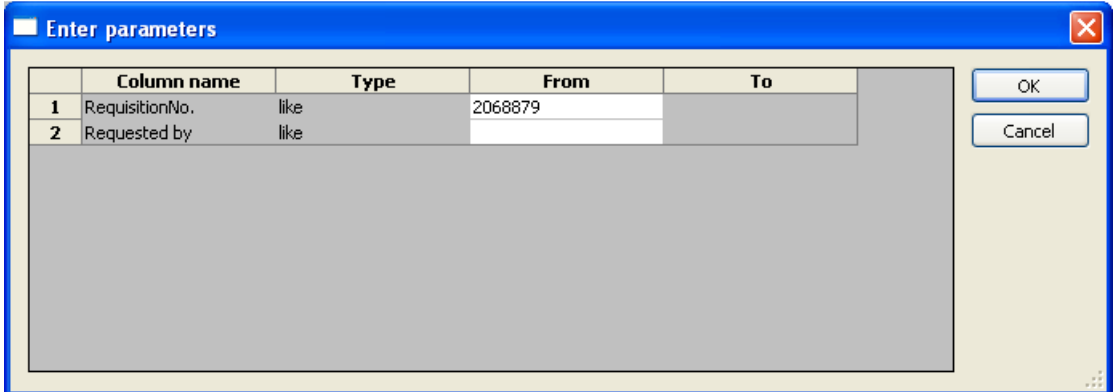

- **2.** Enter your Requisition code or Username you require
- **3.** The details will of your result will appear:

**NB: If the results screen produces no value, then either:** 

- **(a) The search criteria is inaccurate; e.g. Wrong requisition number**
- **(b) There are no results for the particular search**
- **(c) You do not have access to the results**

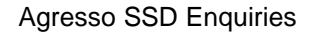

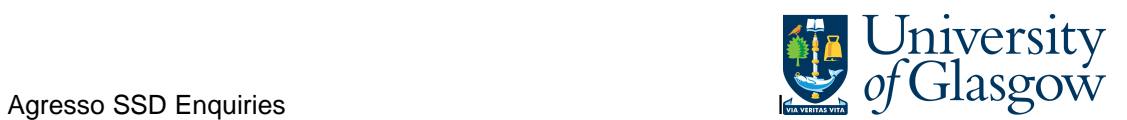

## **4.** the following screen should appear:

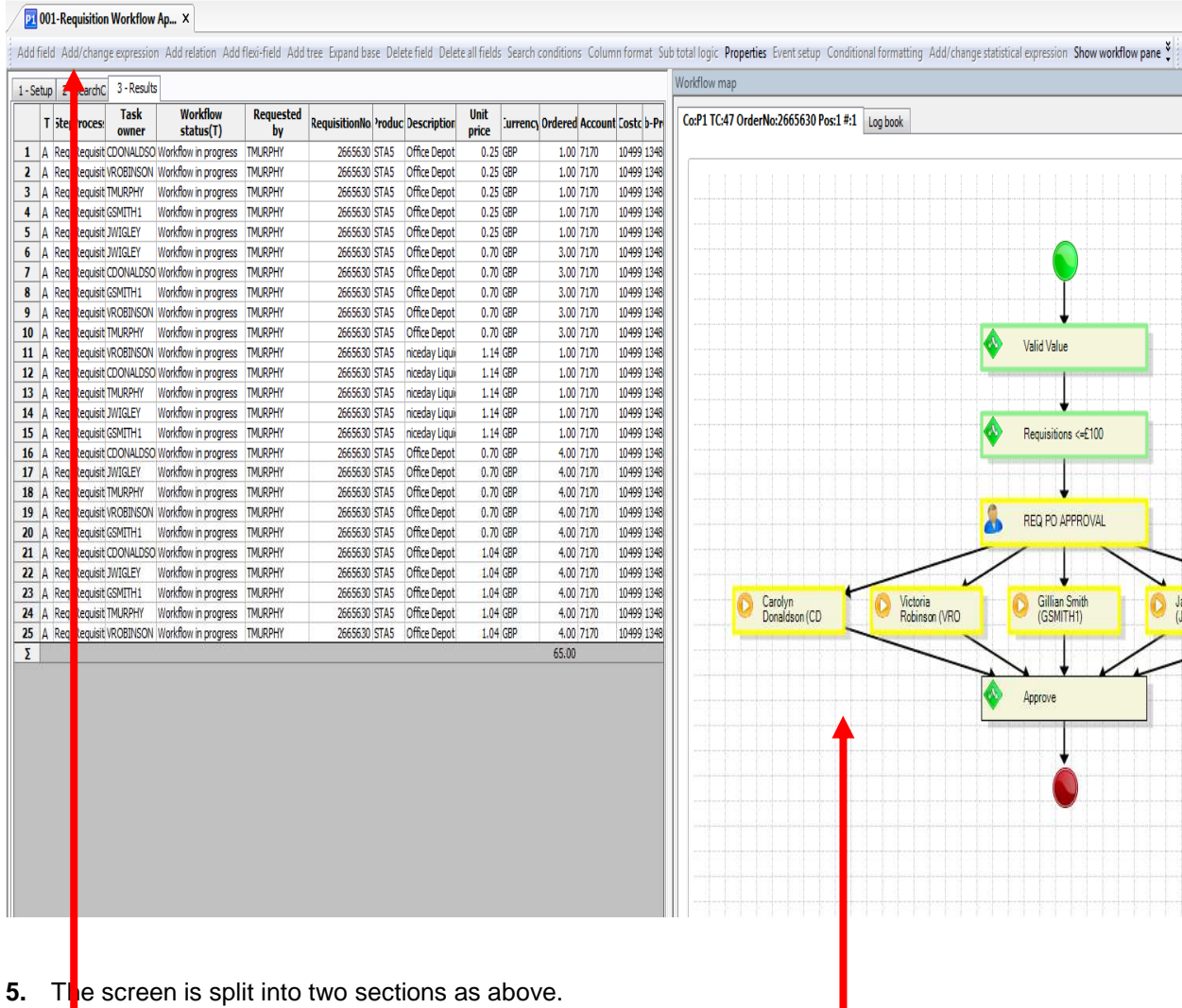

The left screen shows you details of the Invoice and who the task is with.

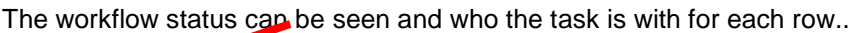

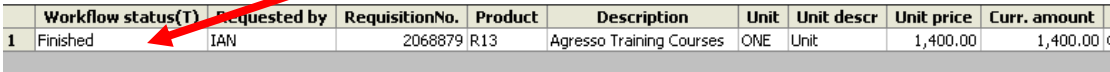

The right screen shows you the Workflow Map